#### **Using the OverDrive app**

After checking out a book, click on the "Download" button. The OverDrive app will open automatically. The book will be downloaded to the app.

To read or listen to your book, tap on the  $\bullet$ title in the app. To read eBooks, you will have to register your mobile device with your AdobeID.

#### **Returning eBooks early**

eBooks are the only format which can be checked in early. All other formats will be checked out until the loan period is finished.

- Open Adobe Digital Editions.  $\blacklozenge$
- Scroll your mouse over the book cover until an arrow appears in the upper left corner of the cover.
- Select "Return Borrowed Item"

#### **Returning a Kindle book:**

- Sign into your Amazon.com account.  $\blacklozenge$
- Select "Manage Your Kindle"  $\blacklozenge$
- Click on the "Actions" button of the library book.
- Select "Return this book."  $\bullet$

#### **Returning an eBook with the app:**

- On the eBook, slide your finger left until the red "Delete" button appears.
- Select "Return then Delete."  $\bullet$

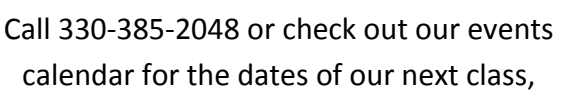

#### **www.carnegie.lib.oh.us**

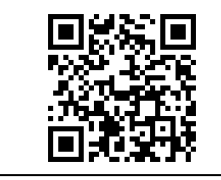

## Library Location | | your library

Carnegie Public Library 219 East 4th St., East Liverpool, OH 43920 www.carnegie.lib.oh.us

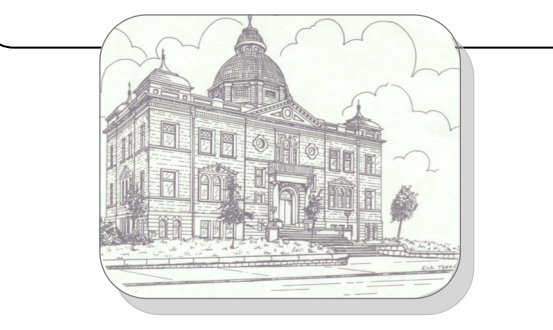

# Downloading books from

## eBooks, audiobooks and more!

http://ohdbks.lib.overdrive.com/

**\***Some publishers don't sell or limit their sales of eBooks to libraries so we are unable to add titles published by those companies to our collection.

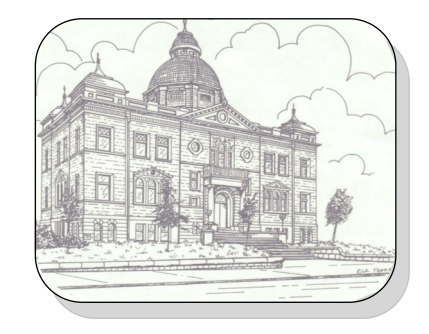

#### **Digital Downloads Catalog**

Go to [http://www.carnegie.lib.oh.us](http://seoebook.seo.lib.oh.us) 

click "Catalog', then click the "iDownloads" tab to browse the downloadable eBooks, audiobooks, music and videos available from Carnegie Public Library. Sign into your account with your CPL card and PIN (last 4 digits of your phone number).

#### **Getting Started**

Before downloading library books, you must download some free software onto your computer or install a free app on your mobile device.\*

Select the software from the "Digital Software" section of the downloads catalog.

- **Audiobooks, music & videos** use OverDrive Media Console
- **eBooks** use Adobe Digital Editions  $\blacklozenge$ 
	- ◆ Register for a required AdobeID at [www.adobe.com](http://www.adobe.com/cfusion/membership)

With mobile devices, go to your app store for the free OverDrive Media Console app. You can read eBooks and listen to audiobooks with the app.

\**If you have a Kindle, you do not need to download this software.* 

**Make sure you have a supported device! Go to [http://www.overdrive.com/](http://www.overdrive.com/resources/drc/) [resources/drc/](http://www.overdrive.com/resources/drc/) for a current list of devices.** 

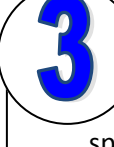

#### **Searching the catalog**

◆ Use the Quick Search box to find specific authors and titles. This search brings up both audiobooks and eBooks.

- Browse for audiobooks or eBooks in specific formats by clicking "Advanced Search" under the Quick Search box.
- ◆ Select the checkbox "Only show titles with copies available" to see titles checked in right now.

### **Checking out a book**

You can check out **10 titles** at a time with your CPL card. They check out for 7, 14, or 21 days.

After you have found a book you want to check out:

- $\bullet$ Click on "Add to Cart."
- Click on "Proceed to Checkout." Enter your  $\blacklozenge$ CPL card number and PIN.
	- ◆ Select "SEO Library Consortium" as your library if you are using a mobile device.
- Choose your lending period.
- Click on the "Download" button after checking out the title.
- The appropriate software will open  $\blacklozenge$ automatically

If a book is checked out, place a hold by clicking "Join waiting list." You will get an email when the book is available. After notification, you have 3 days to check the book out.

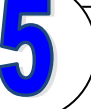

#### **Transferring**

Each of the formats have different methods of transferring from the computer to your device.

#### **eBooks**

After you have downloaded the book:

Open Adobe Digital Editions and plug in your eReader.

The first time you plug in your eReader you will need to authorize it with your AdobeID. Follow all of the prompts.

- An eReader icon should appear under "Bookshelves."
- Drag and drop the eBook to the icon.
- Transferring should take a few seconds. **Kindle eBooks**
- ◆ Browse and check out a Kindle book.

Click the 'Get for Kindle' button. This opens the Amazon.com website. Sign in with your Amazon.com account.

Select a Kindle device or Kindle app. Click the 'Get library book' button and sync your device or app with Amazon.com to download the book with a WiFi connection, or send it to your device via USB*. [Library books will not be delivered via your Kindle's 3G connection. ]* 

#### **MP3 player**

After you have downloaded the book :

Open OverDrive Media Console and plug in your MP3 player.

Select the book you want to transfer.

Click on the "Transfer" button and follow all of the prompts.

Transferring may take a few minutes.